# Tilgang til Læringsportalen

## **Ekstern site for ikke-ansatte, studenter …..**

Nå har du anledning til å bruke PC fra hjemmet eller arbeid/skolen til å ta kurs: ….

## **Registrering**

Skriv i adresselinjen i din nettleser[: www.laeringsportalen.no](http://www.laeringsportalen.no/)

Første gang må du klikke på "*Registrer deg*"

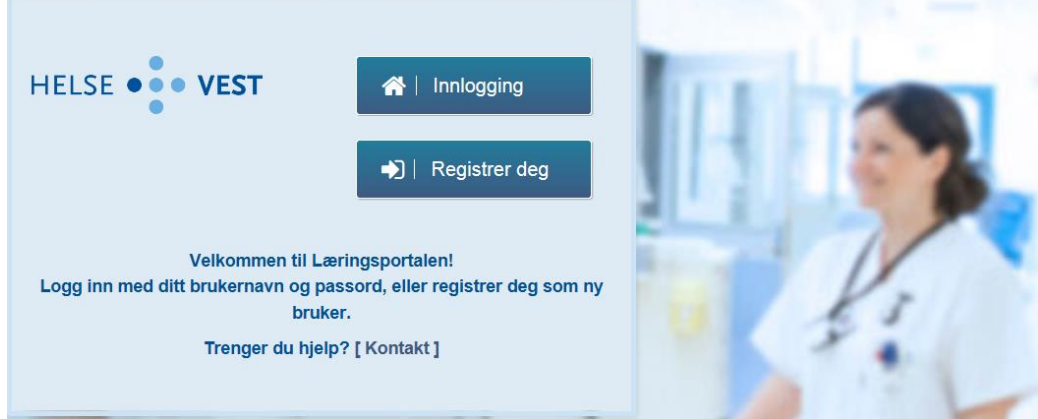

og du får opp ett skjema som du skal registrere deg i:

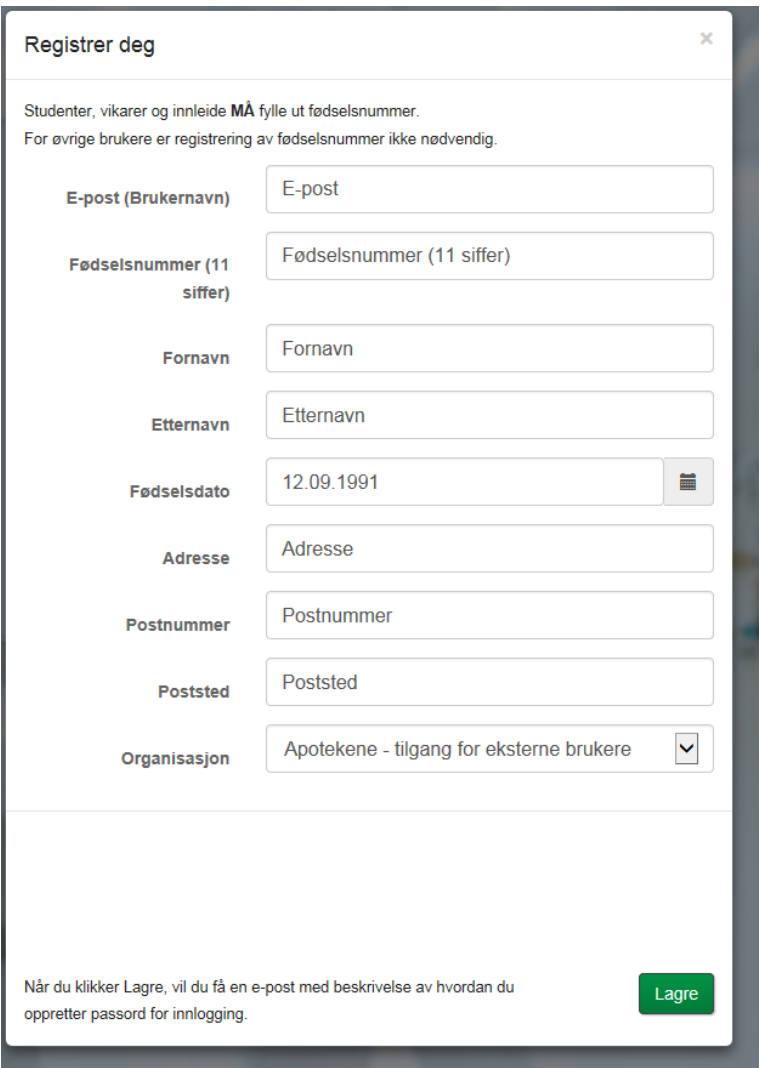

Er du student, vikar eller innleid er det viktig at du husker å fylle inn **fødselsnummer**.

Det er **ikke nødvendig** hvis du er kommunal/fylkesansatt eller gjest.

I nedtrekksmenyen "Organisasjon" velger du organisasjonen du ønsker å høre til. Være obs på at «Apotekene – tilgang for eksterne brukere er automatisk valgt». Dette vil påvirke hvilke kurs du vil få tilgang til.

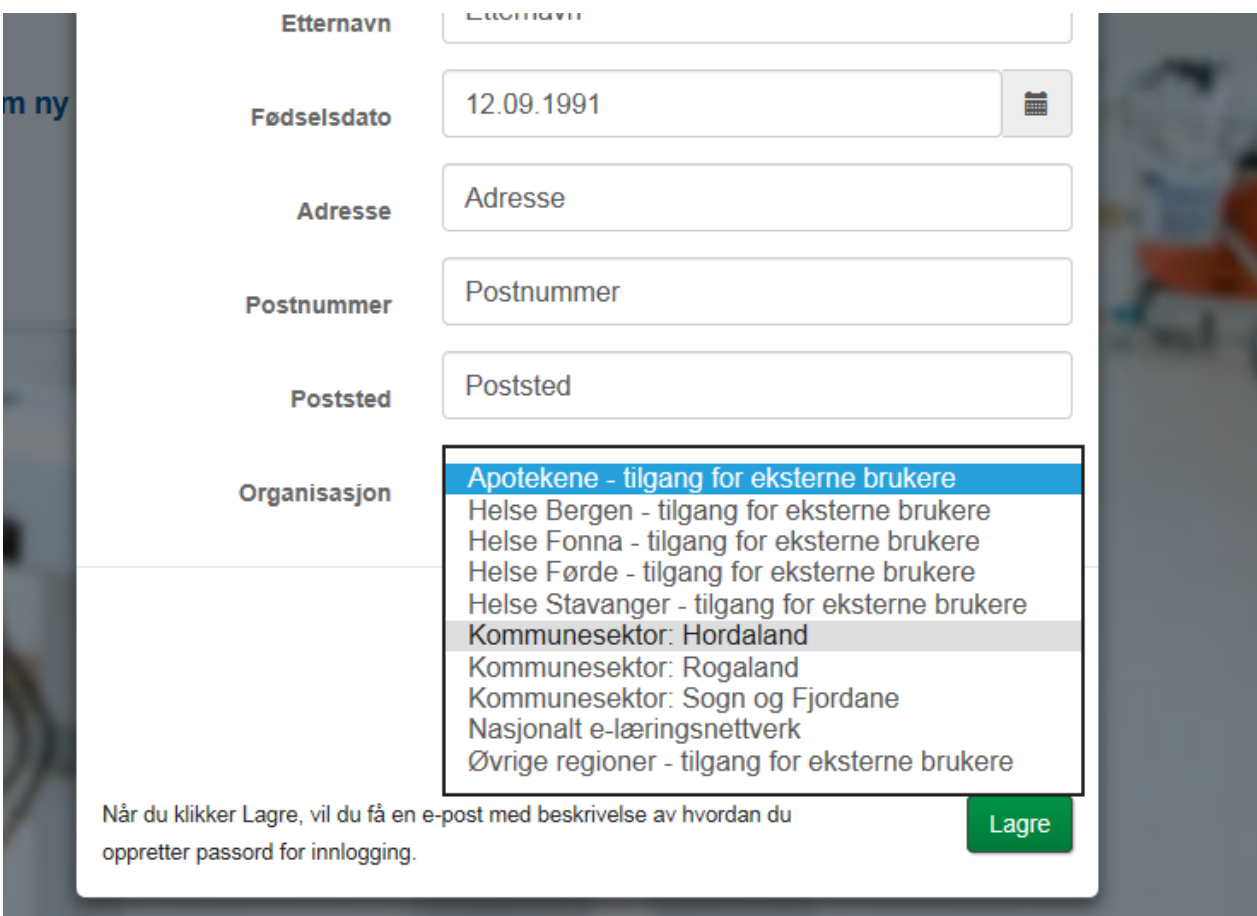

#### *Velg organisasjon og Lagre*

Når du har sendt skjemaet og fått bekreftelse på skjermen, vil du motta en e-post med lenke for å sette passord for innlogging. Brukernavnet er epostadressen.

Når du er kommet inn i Læringsportalen velger du **kurskatalog** fra menyen øverst.

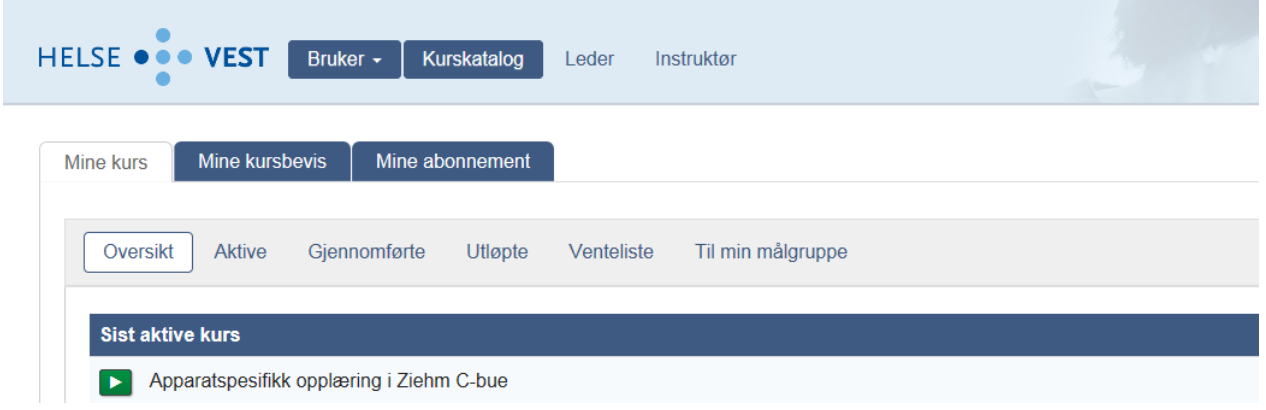

og søker opp kurset … . Etter du har meldt deg på vil du finne kurset igjen ved å velge «Bruker» og «Min side» i kursmenyen, og deretter «Mine kurs» > «Aktive».

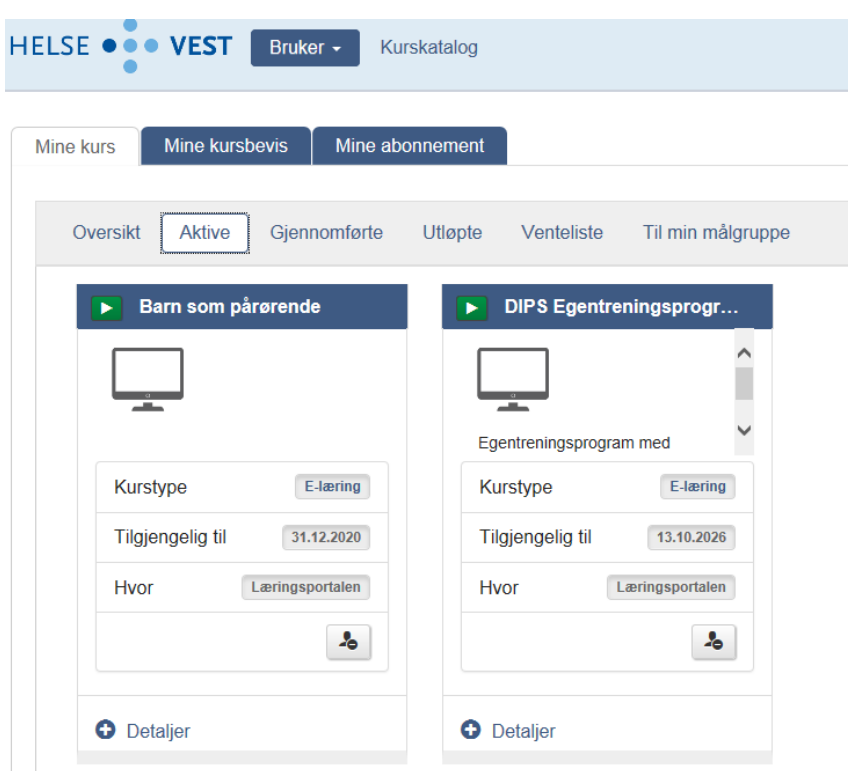

### **Kursbevis**

Når du har gjennomgått kurset og bestått, kan du skrive ut kursbevis under fanen "Mine kursbevis."

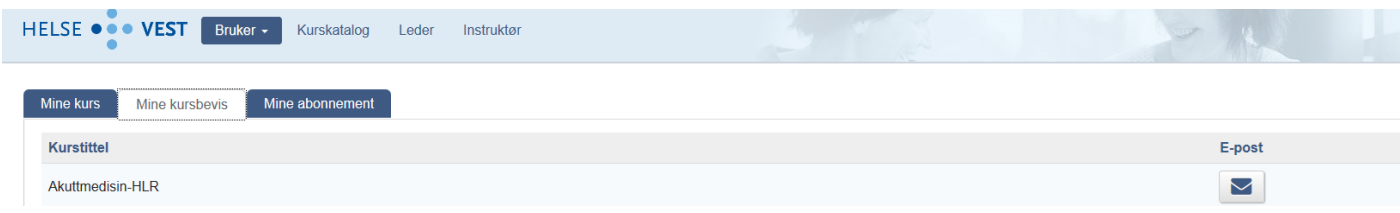

## **Finner du ikke kurs i kurskatalogen?**

Det kan hende du ikke har riktig organisasjonstilhørighet – Tak kontakt med Helse Vest IKT kundesenter for å endre de: kundesenteret@helse-vest-ikt.no Tlf. 559 76540

Har du riktig tilhørighet må du ta kontakt med helseforetakene det gjelder. Eller [læringsportalen@helse-vest.no](mailto:læringsportalen@helse-vest.no)